# **GUIDE D'UTILISATION** Gabarit des travaux écrits

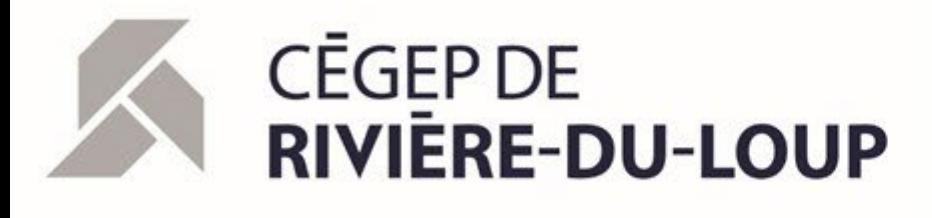

Guide élaboré par le Service de développement pédagogique Local B-225 – poste 2803 [Francis.Djibo@cegeprdl.ca](mailto:Francis.Djibo@cegeprdl.ca) 

©septembre 2023

# **TABLE DES MATIÈRES**

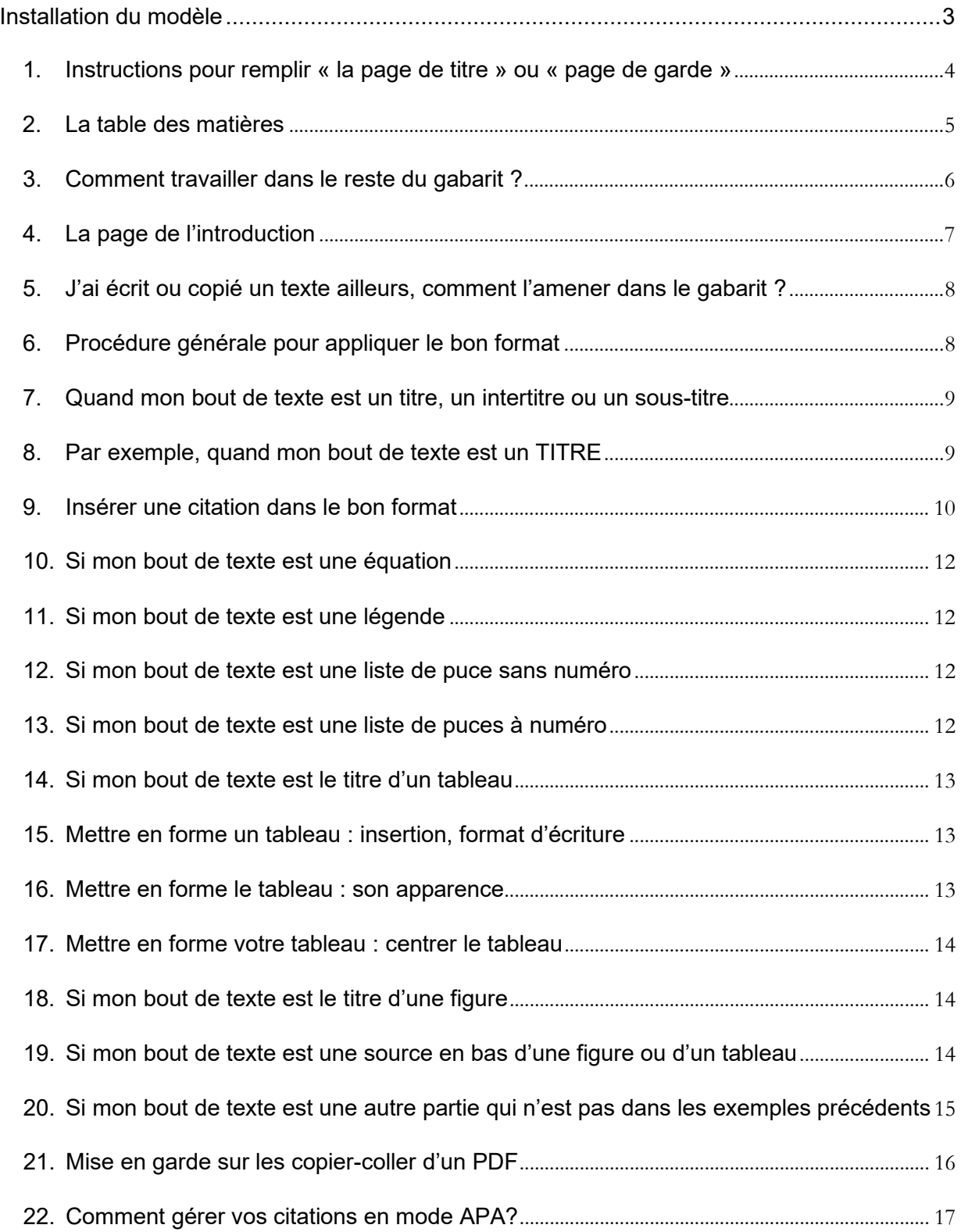

## <span id="page-2-0"></span>**Installation du modèle**

1. Télécharger le fichier [Gabarit des travaux écrits.dot].

ÉVITER de l'enregistrer sur le BUREAU si vous travaillez sur un ordinateur du local informatique, CHOISIR plutôt un répertoire sur votre espace réseau, une clé USB ou un disque externe. (Par exemple, ici, une clé USB = disque amovible)

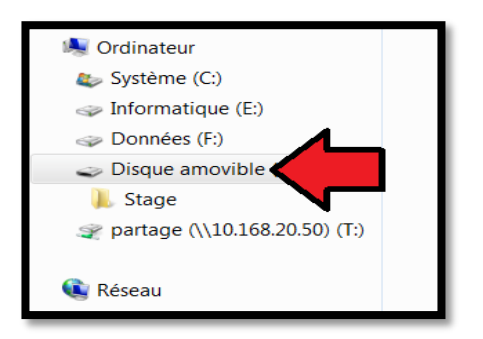

2. Double-cliquer sur le fichier **[***Gabarit des travaux écrits***]** pour créer un nouveau document, dont le titre automatique sera **[***Document 1***]***.*

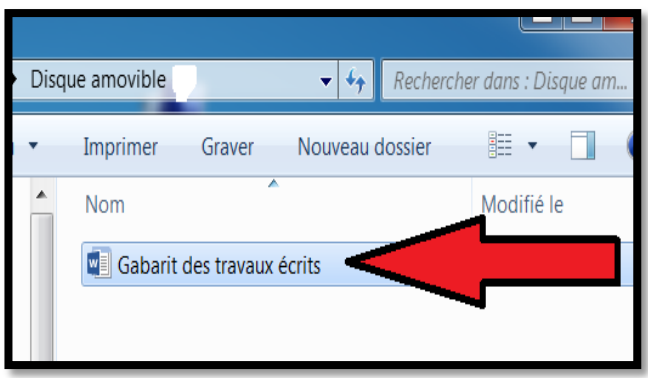

- 3. Cliquer dans le menu *« Fichier »* dans le nouveau document et *« Enregistrer sous »* pour enregistrer votre document 1 dans l'espace sécurisé*. (Par exemple, ici, une clé USB = disque amovible)*
- 4. Vous pouvez écrire votre nom et prénom comme titre du document.

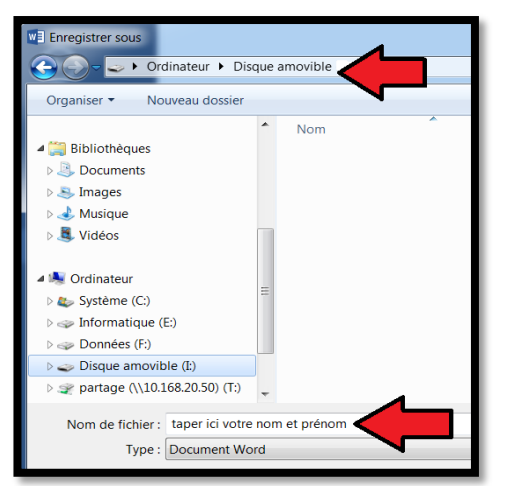

# <span id="page-3-0"></span>**1. Instructions pour remplir « la page de titre » ou « page de garde »**

1. La première page du document, « la page de titre » ou « La page de garde » est un ensemble de **champs** déjà **prédéfinis** pour correspondre aux règles de présentation de travaux. Si vous écrivez directement dans les champs appropriés, votre page de garde sera conforme aux exigences de présentation.

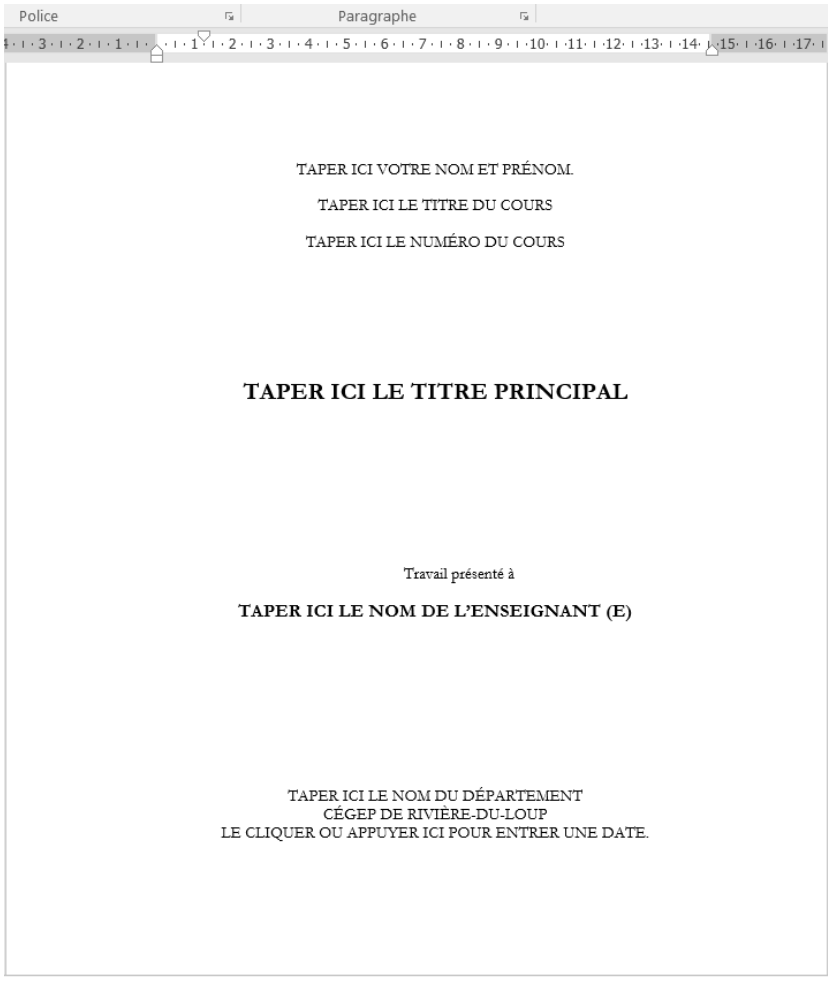

2. Quand vous cliquez dans un champ, il s'illumine. Quand vous commencez à écrire, le texte d'information *« Taper ici votre nom et prénom »* disparait pour laisser place à ce que vous écrivez. Faites ainsi pour tous les champs du gabarit!

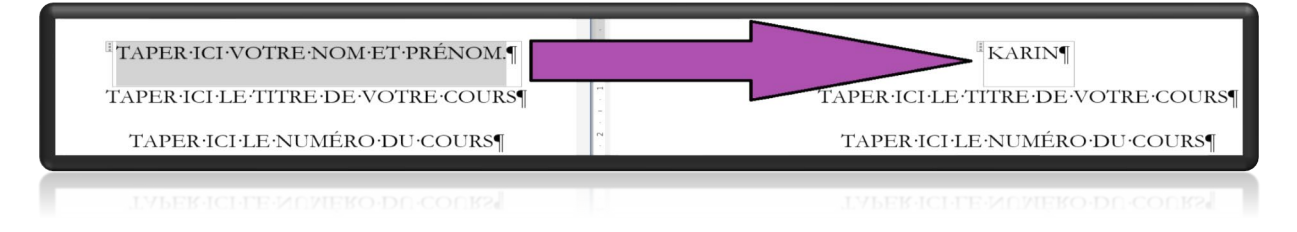

# <span id="page-4-0"></span>**2. La table des matières**

Vous n'avez rien écrit encore, mais, en tout temps, pendant la rédaction :

- Cliquer avec le bouton droit de la souris **sur** la table de matière provisoire,
- ensuite + **« Mettre à jour les champs ou toute la table »** pour afficher tous les titres

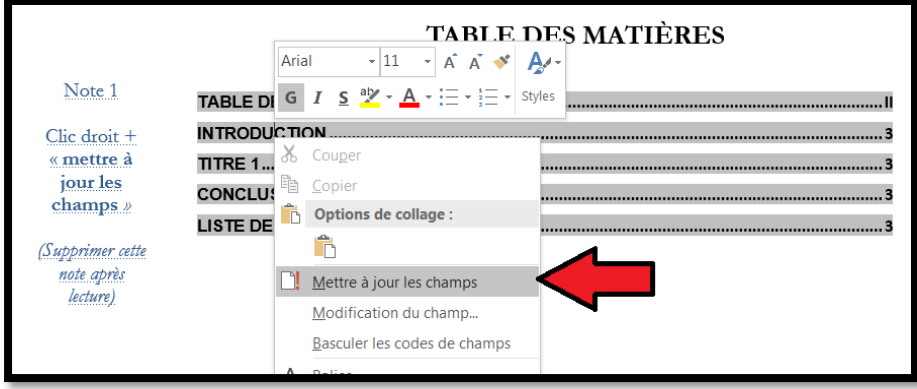

- Option 1. La première fois, et à la toute fin de votre rédaction, veuillez choisir *« Mettre à jour toute la table* »

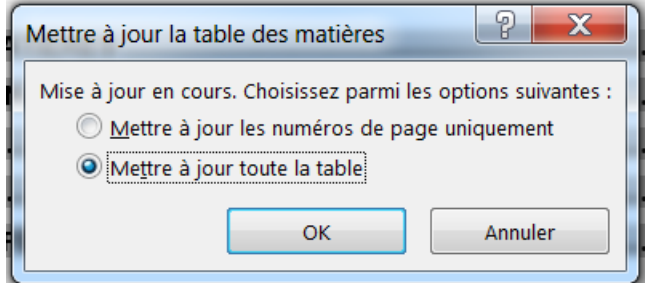

- Option 2. Pendant la rédaction, si vous n'avez plus ajouté des titres dans votre document, vous pouvez cliquer *« mettre à jour les numéros de pages uniquement »*.

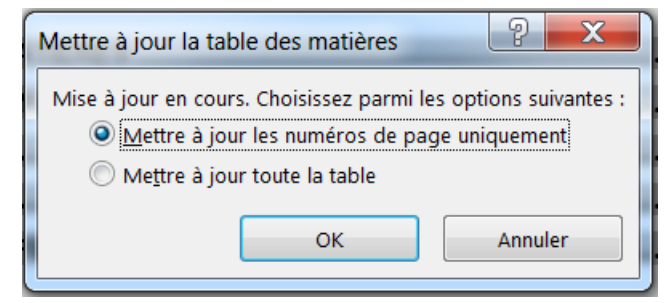

Choisir entre les deux options selon les modifications apportées.

# <span id="page-5-0"></span>**3. Comment travailler dans le reste du gabarit ?**

L'objectif de ce gabarit est que vous rédigiez votre travail dans le bon format déjà prédéterminé. Dans Word, les bons formats des parties de votre travail sont enregistrés dans des **« Styles »**.

# **FORMAT d'un texte = STYLE dans Word**

**Pour les voir, cliquez comme ci-dessus**

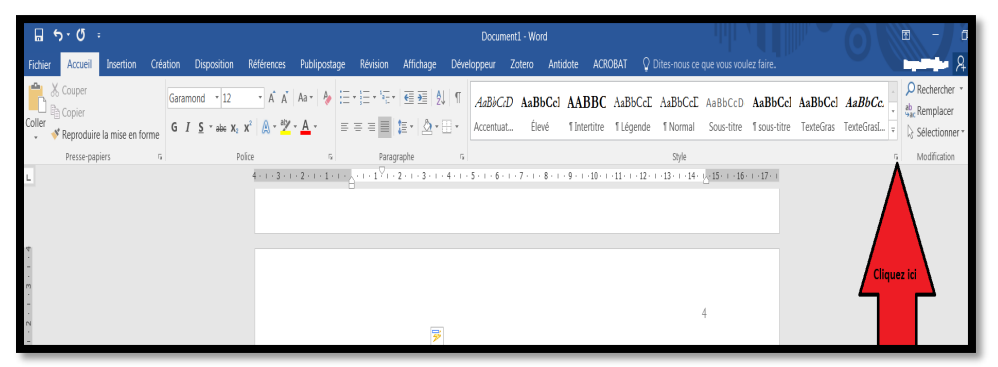

**Vous verrez alors ceci**

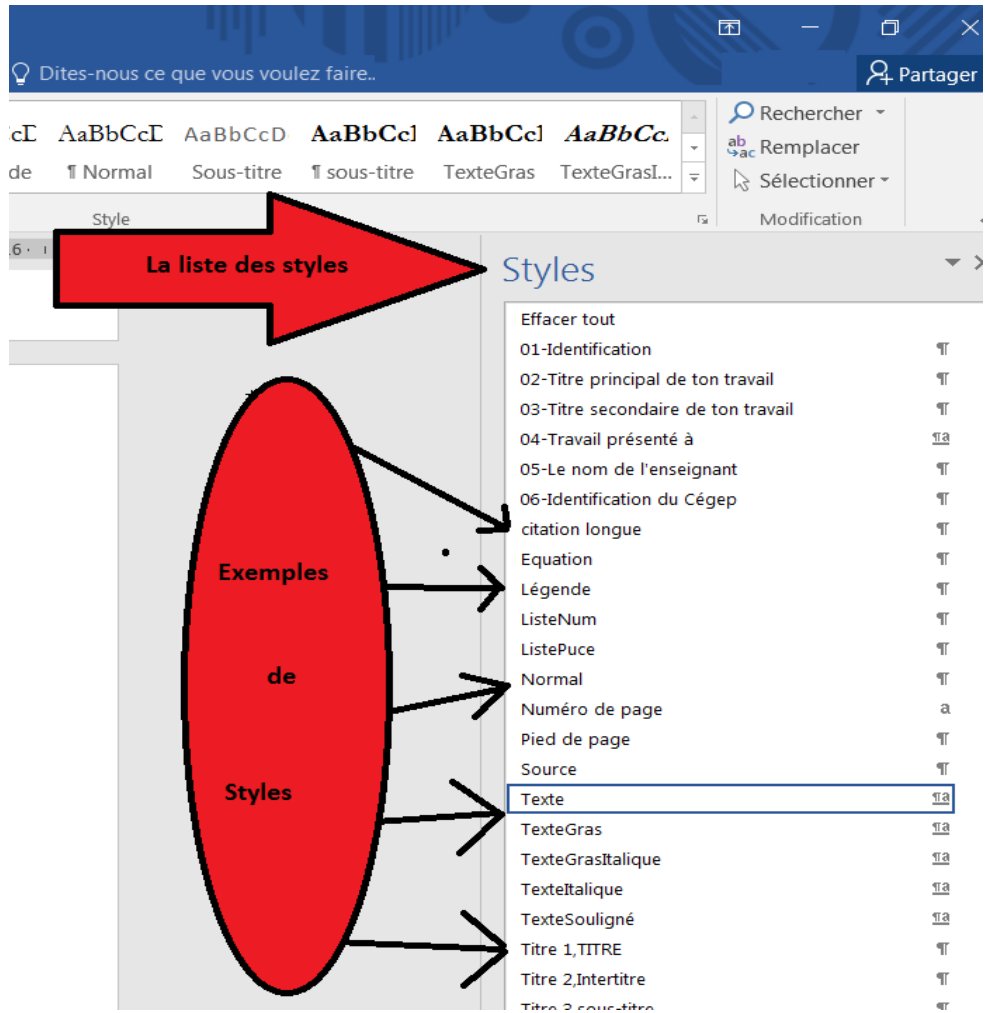

# <span id="page-6-0"></span>**4. La page de l'introduction**

- Ne modifiez pas le mot « **INTRODUCTION** ». Supprimez-le si vous n'avez pas d'introduction.
- Si vous avez une introduction, supprimez l'indication *« Ecrire votre texte… »* et commencez à écrire. Vous pouvez aussi coller votre introduction ici. Vous allez remarquer que le style à droite est le style « Texte »

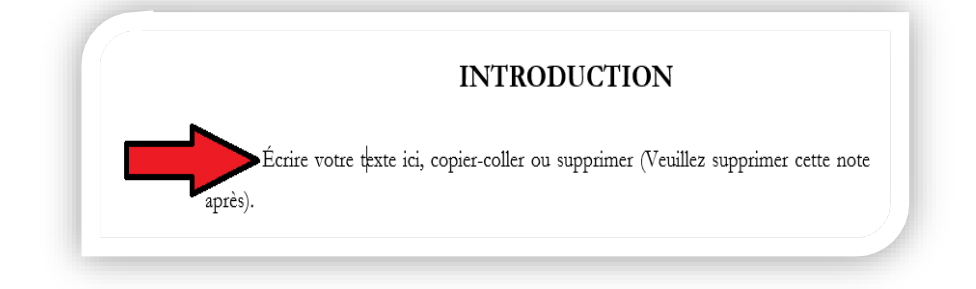

Quand vous écrivez et que vous regardez à droite, vous voyez que vous êtes dans **le style « Texte ».** C'est le format de base du gabarit. Vous n'avez pas à vous soucier si ce format est bon. En effet, c'est le format recommandé. Il s'agit du format où la police s'appelle **« Garamond »,** taille du caractère fait **« 12 »,** la distance entre les lignes est de « une interligne et demi », où les deux côtés de mon document sont alignés, c'est-à-dire « **justifié** ». La première ligne de chaque paragraphe commence avec une distance de **1,25 cm** de la marge. Quand je commence un autre paragraphe, la distance avec le premier paragraphe est **d'une demi-interligne**. Le style « Texte » est donc mon style d'écriture. Quand vous copiez un texte dans le gabarit, il prend automatiquement ce format de base.

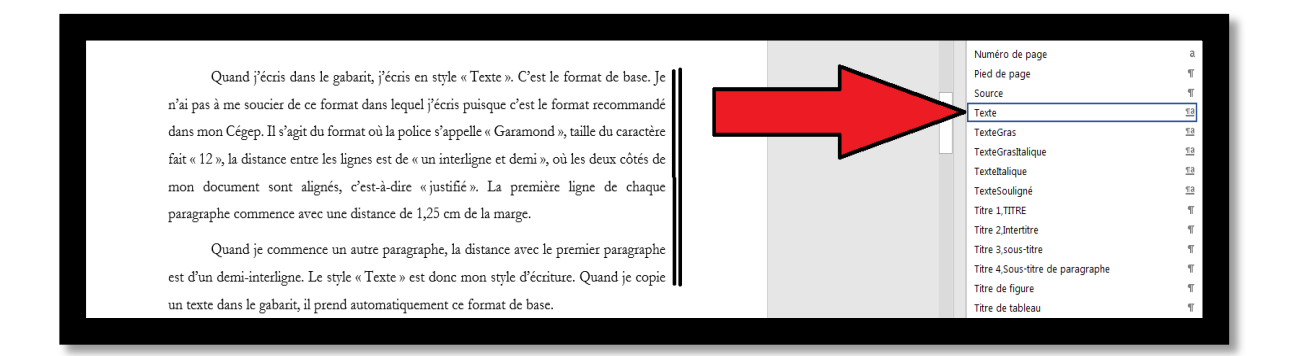

Mais vous avez déjà écrit dans un autre texte et que vous voulez importer dans le gabarit, veuillez consultez la section suivante

# <span id="page-7-0"></span>**5. J'ai écrit ou copié un texte ailleurs, comment l'amener dans le gabarit ?**

C'est la même procédure pour un texte copié qu'un texte écrit dans un ancien document

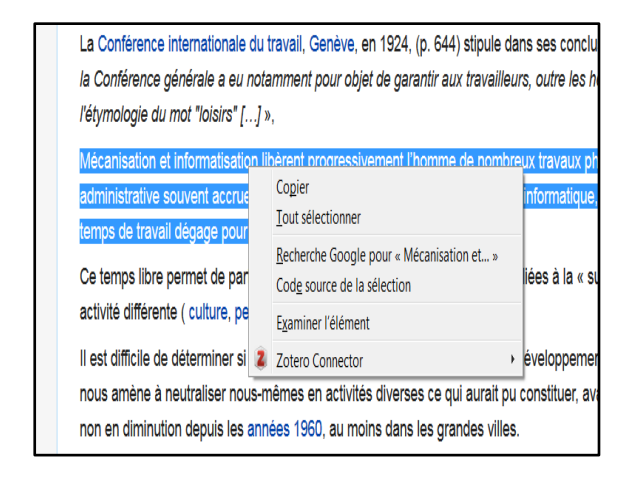

1. Je le copie  $2.$  Je le coller =  $C$ lic droit de la souris + icône A

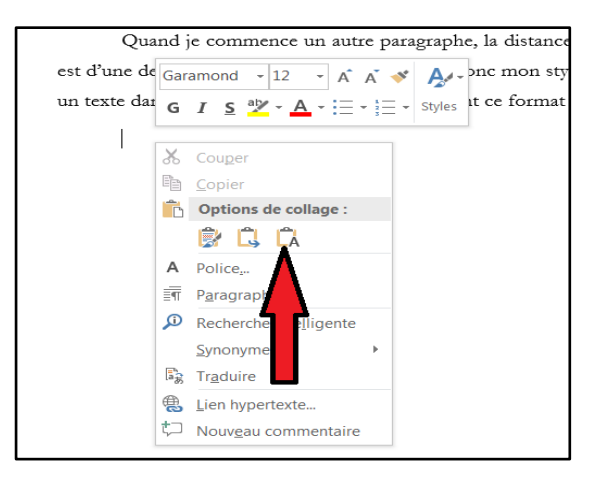

Conclusion!

Quand on copie un texte ailleurs et qu'on le colle dans le gabarit en faisant

# - Clic droit de la souris

 $+$  sélection du bouton avec la lettre « A »,

= le texte copié est collé automatiquement dans le bon format, style « Texte »

NB : pour le mettre dans un autre format, je suis les indications des pages suivantes

# <span id="page-7-1"></span>**6. Procédure générale pour appliquer le bon format**

*1.Toujours sélectionner le bout de texte que vous avez déjà écrit ou collé 2.Cliquer sur le bon style dans la liste des styles à droite*

## <span id="page-8-0"></span>**7. Quand mon bout de texte est un titre, un intertitre ou un sous-titre**

Il faut faire la différence entre

**Un titre** : C'est le plus gros titre dans votre travail. Il a le même format que les mots « *introduction* »,

« **conclusion** » et « liste de références ». Il commence au début d'une page. On dit que c'est un titre de premier niveau, ou « Titre1 »

**Un intertitre** : Un intertitre est le deuxième plus gros titre dans un texte. Il subdivise les titres en plusieurs parties. On dit que c'est un titre de deuxième niveau ou « Titre 2 »

**Un sous-titre** : Le sous-titre est le troisième titre qui subdivise les intertitres. On dit que c'est un titre de troisième niveau ou « Titre 3 ». Il vous ait demandé de ne pas dépasser ce troisième niveau.

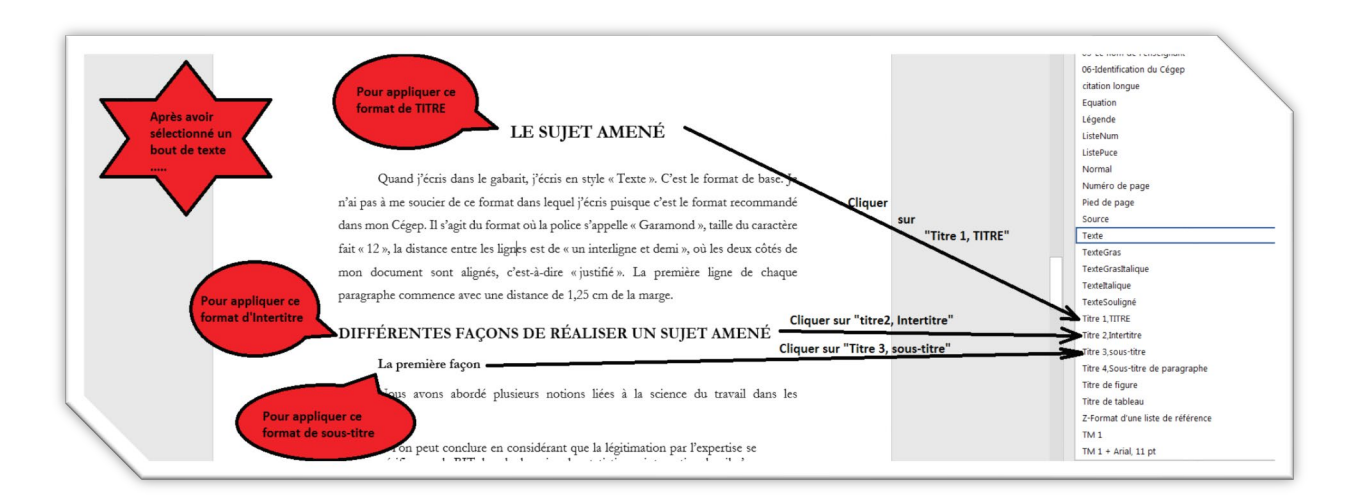

# <span id="page-8-1"></span>**8. Par exemple, quand mon bout de texte est un TITRE**

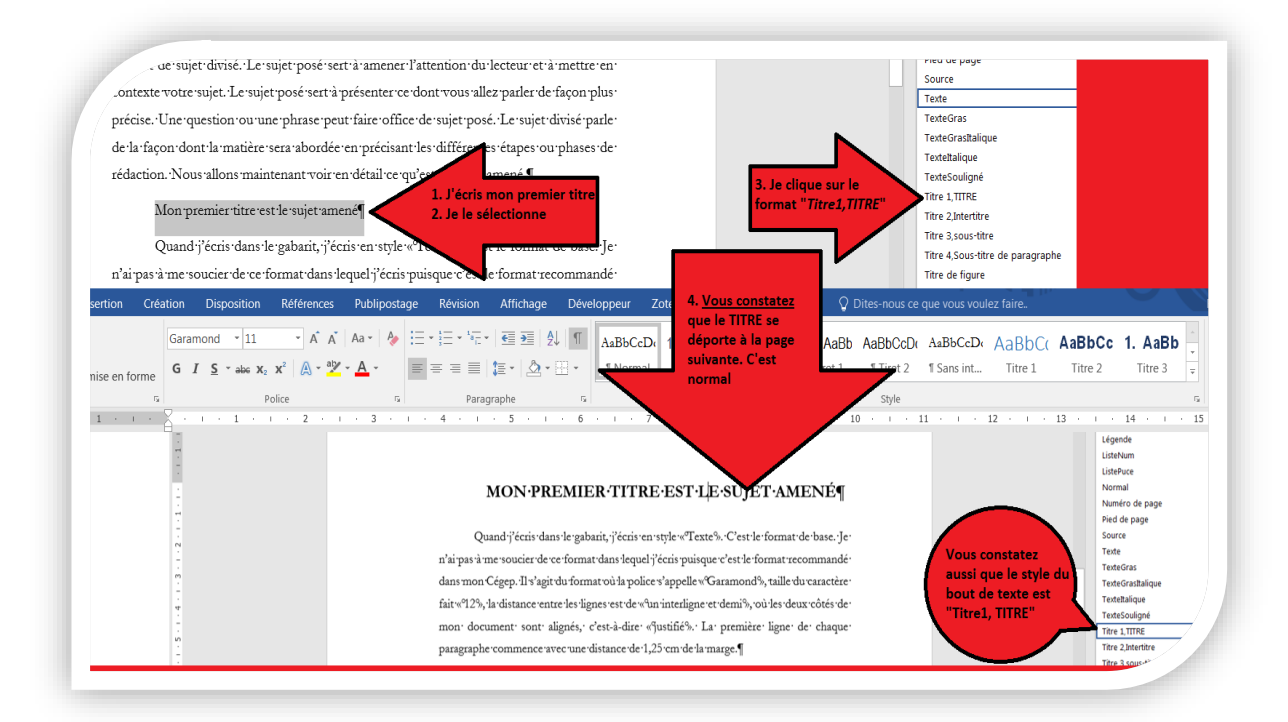

# <span id="page-9-0"></span>**9. Insérer une citation dans le bon format**

#### *8.1. Rappel : le format d'une courte citation*

Quand vous écrivez une citation courte, cette citation a le même format que les autres parties de votre travail. Vous n'avez pas à changer le format. Par exemple si vous citez un auteur de moins de 40 mots ou moins de quatre lignes, la citation est séparée du reste du texte par des guillemets, mais vous n'avez pas besoin de changer son format.

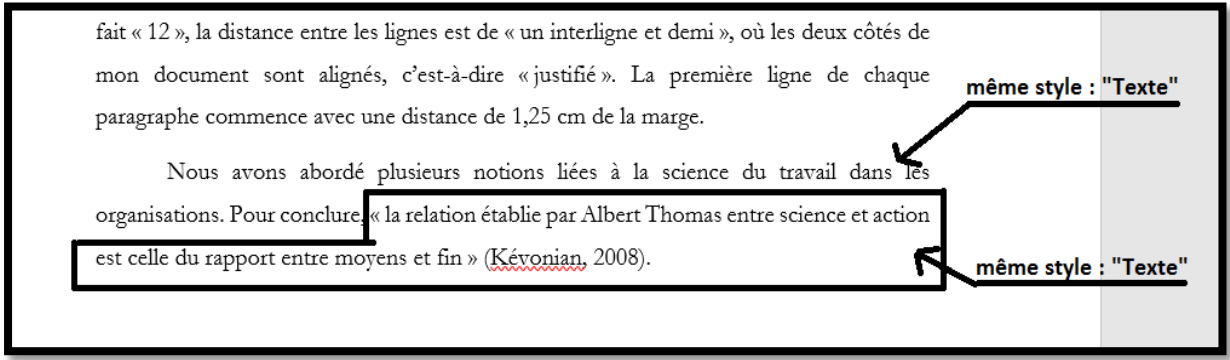

#### *8.2. Le format d'une longue citation*

Étape 1. Sélectionner et copier une longue citation

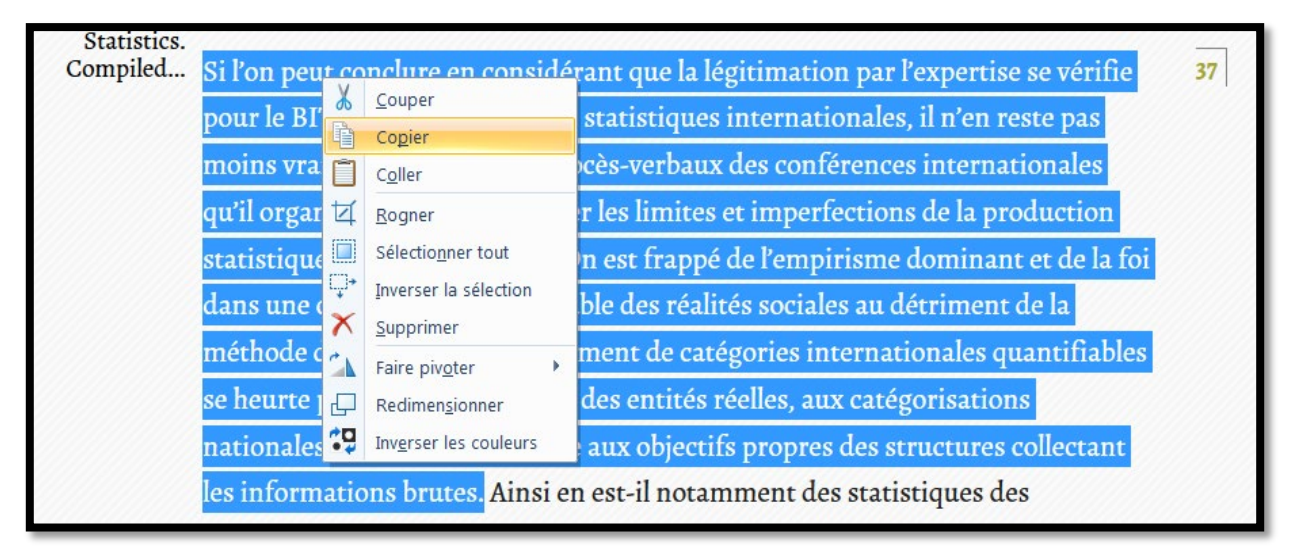

Étape 2. Aller dans votre gabarit à l'endroit indiqué et Clic droit + coller la citation longue avec l'icône « A »

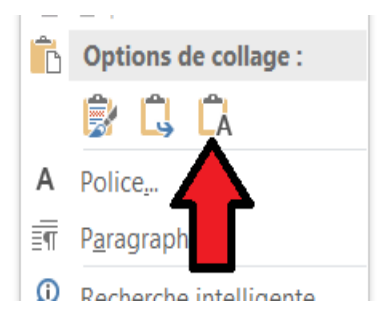

Si l'on peut conclure en considérant que la légitimation par l'expertise se vérifie pour le BIT dans le domaine des statistiques internationales, il n'en reste pas moins vrai que la lecture des procès-verbaux des conférences internationales qu'il organise permet de mesurer les limites et imperfections de la production statistique dans cette période. On est frappé de l'empirisme dominant et de la foi dans une catégorisation comptable des réalités sociales au détriment de la méthode descriptive. L'établissement de catégories internationales quantifiables se heurte pourtant à la diversité des entités réelles, aux catégorisations nationales préétablies ou encore aux objectifs propres des structures collectant les informations brutes.

#### Étape 3. Mettre la citation longue dans le bon format

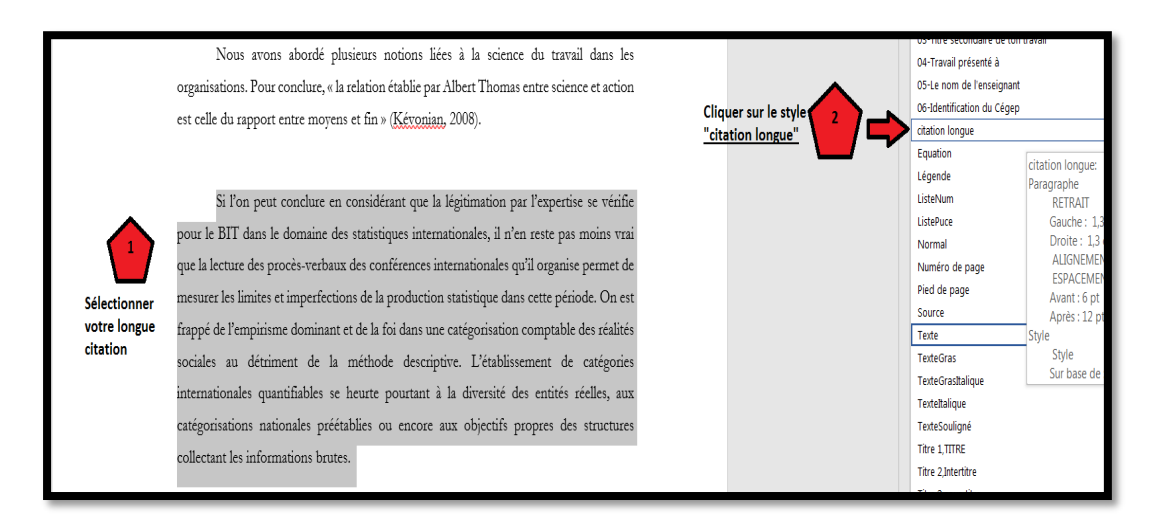

#### Voici le résultat

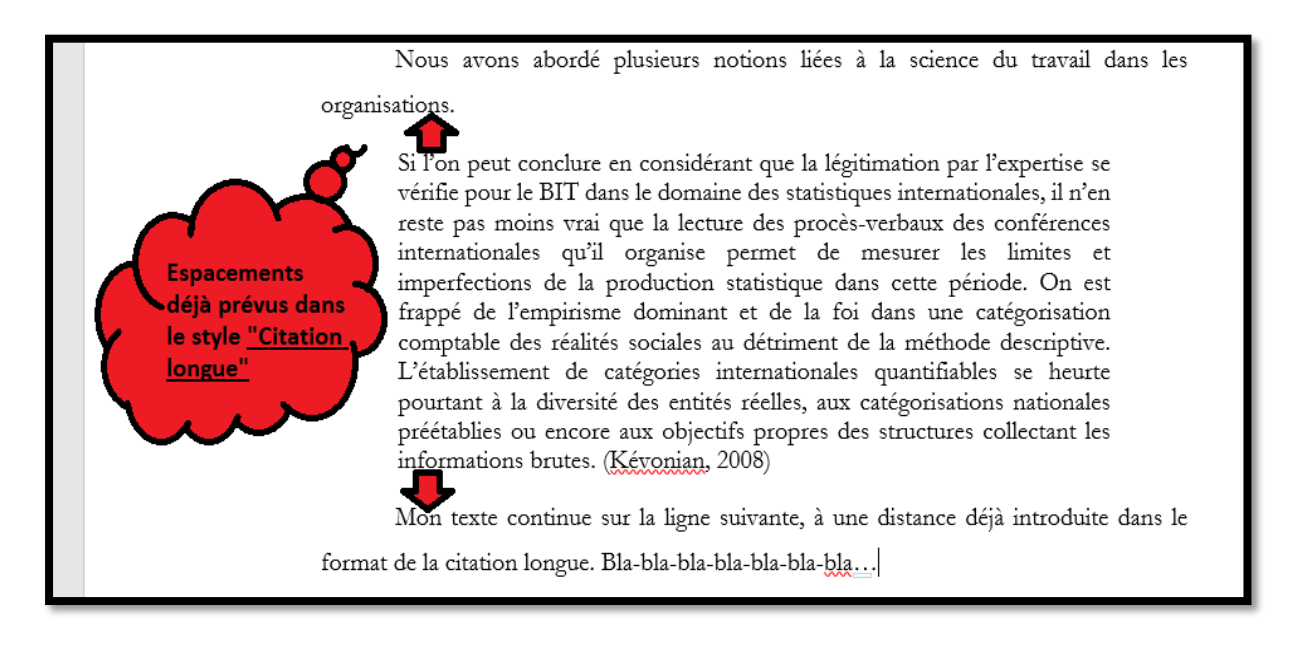

# <span id="page-11-0"></span>**10. Si mon bout de texte est une équation**

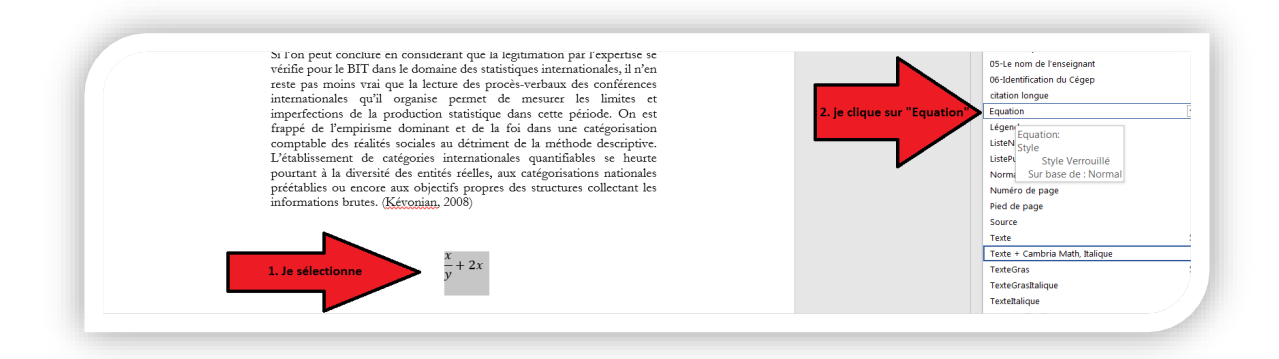

# <span id="page-11-1"></span>**11. Si mon bout de texte est une légende**

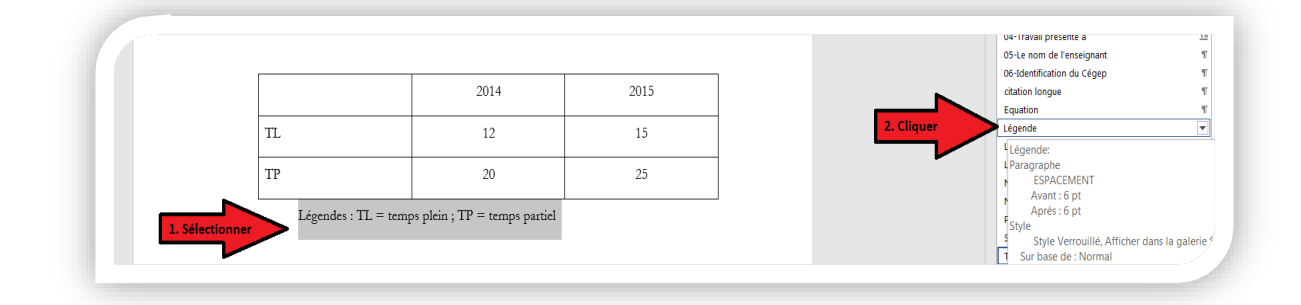

# <span id="page-11-2"></span>**12. Si mon bout de texte est une liste de puce sans numéro**

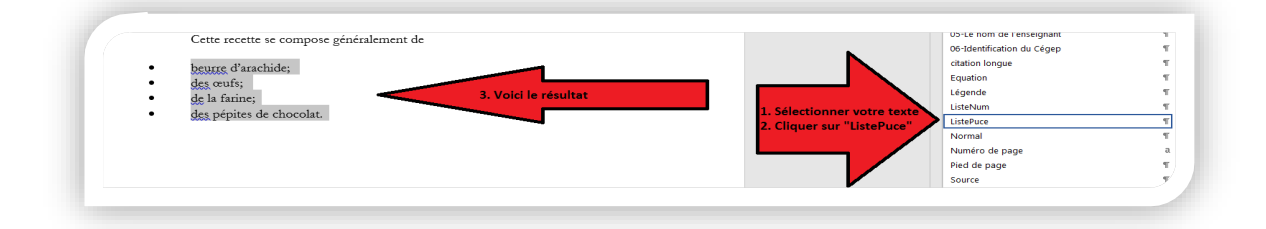

# <span id="page-11-3"></span>**13. Si mon bout de texte est une liste de puces à numéro**

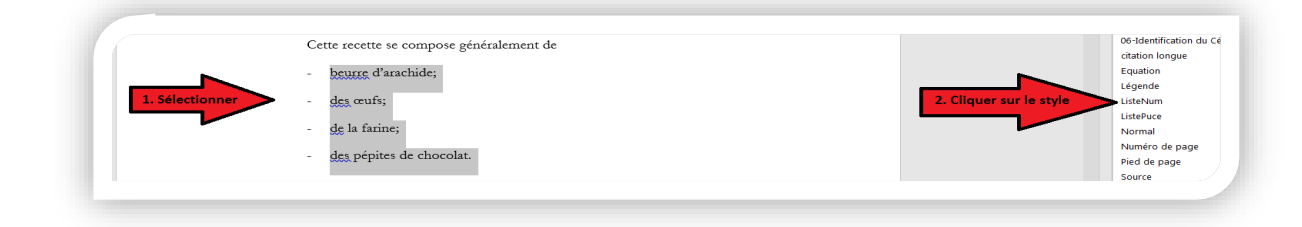

# <span id="page-12-0"></span>**14. Si mon bout de texte est le titre d'un tableau**

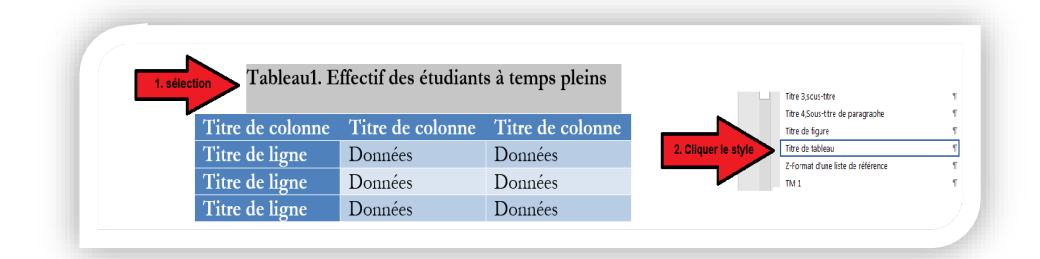

# <span id="page-12-1"></span>**15.Mettre en forme un tableau : insertion, format d'écriture**

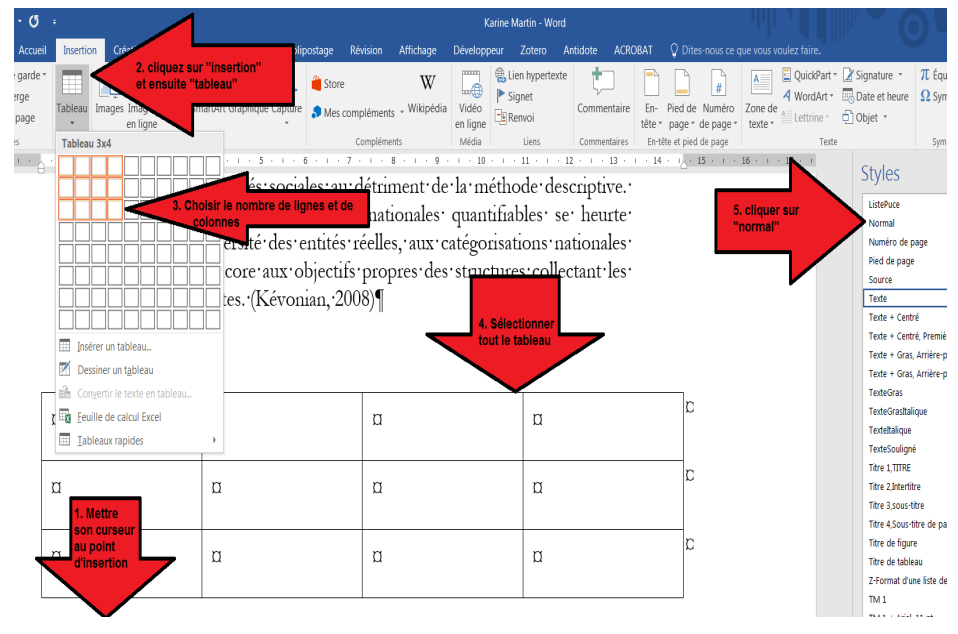

# <span id="page-12-2"></span>**16.Mettre en forme le tableau : son apparence**

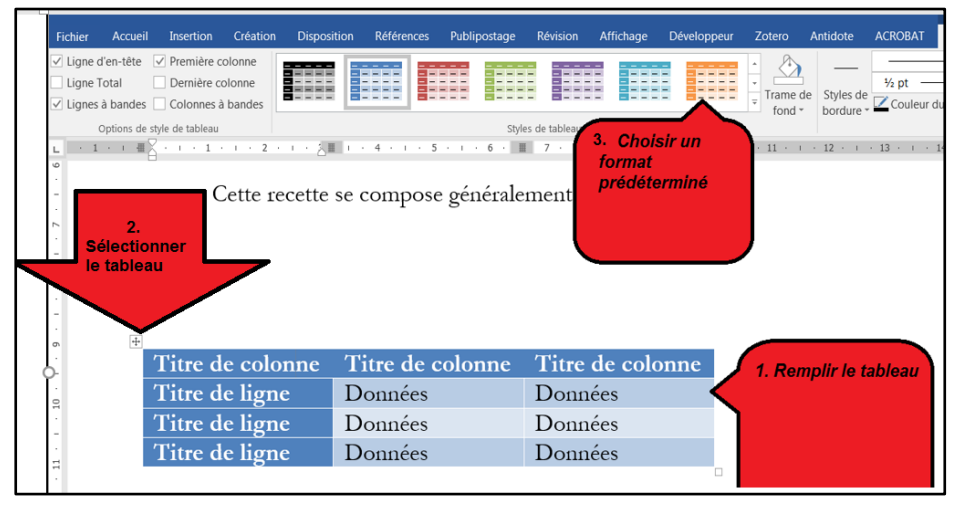

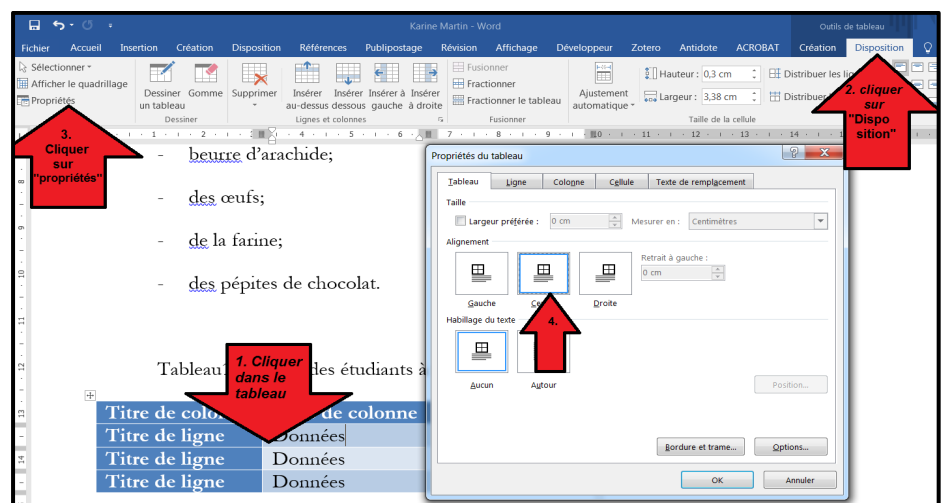

# <span id="page-13-0"></span>**17.Mettre en forme votre tableau : centrer le tableau**

# <span id="page-13-1"></span>**18. Si mon bout de texte est le titre d'une figure**

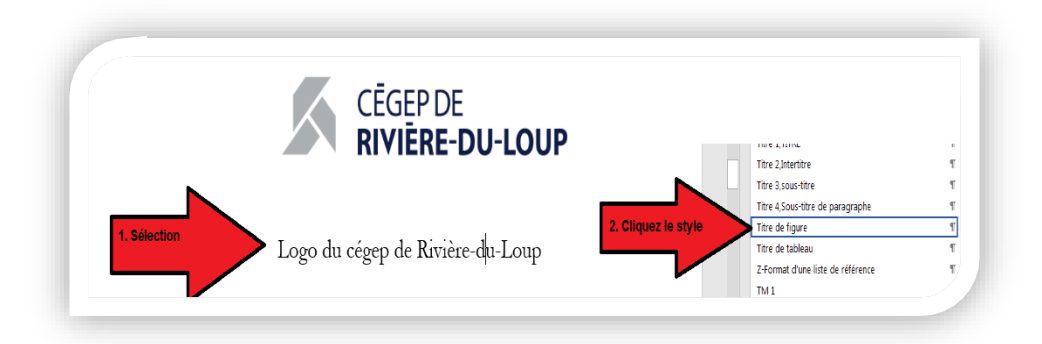

# <span id="page-13-2"></span>**19. Si mon bout de texte est une source en bas d'une figure ou d'un tableau**

Rappel : une source est simplement un renvoi en bas d'une figure qui précise l'origine d'une image ou d'un tableau. La source peut être écrite de la même façon qu'un renvoi : (NOM, ANNEE, PAGE), mais peut contenir d'autres informations pour mieux la préciser. Par exemple, quand l'auteur a plusieurs images, on peut donc ajouter son numéro (NOM, ANNEE, PAGE, numéro du dessin).

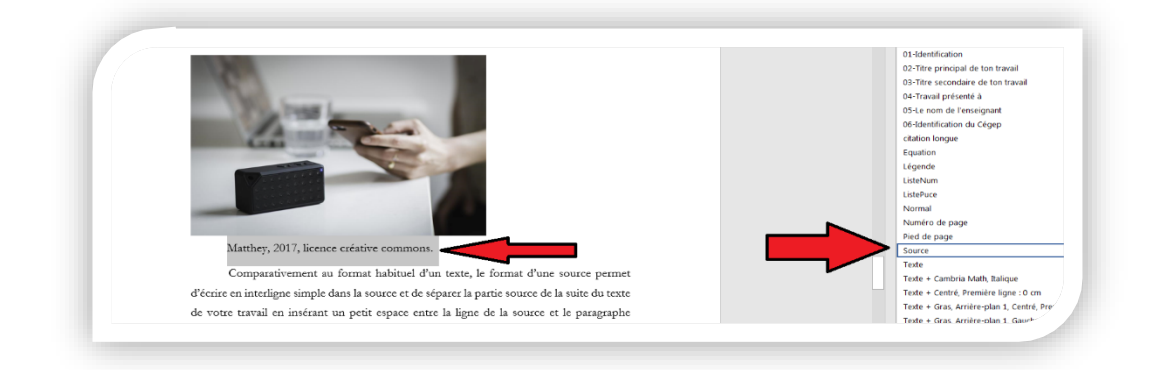

# <span id="page-14-0"></span>**20. Si mon bout de texte est une autre partie qui n'est pas dans les exemples précédents**

Voici la liste complète des formats prédéfinis

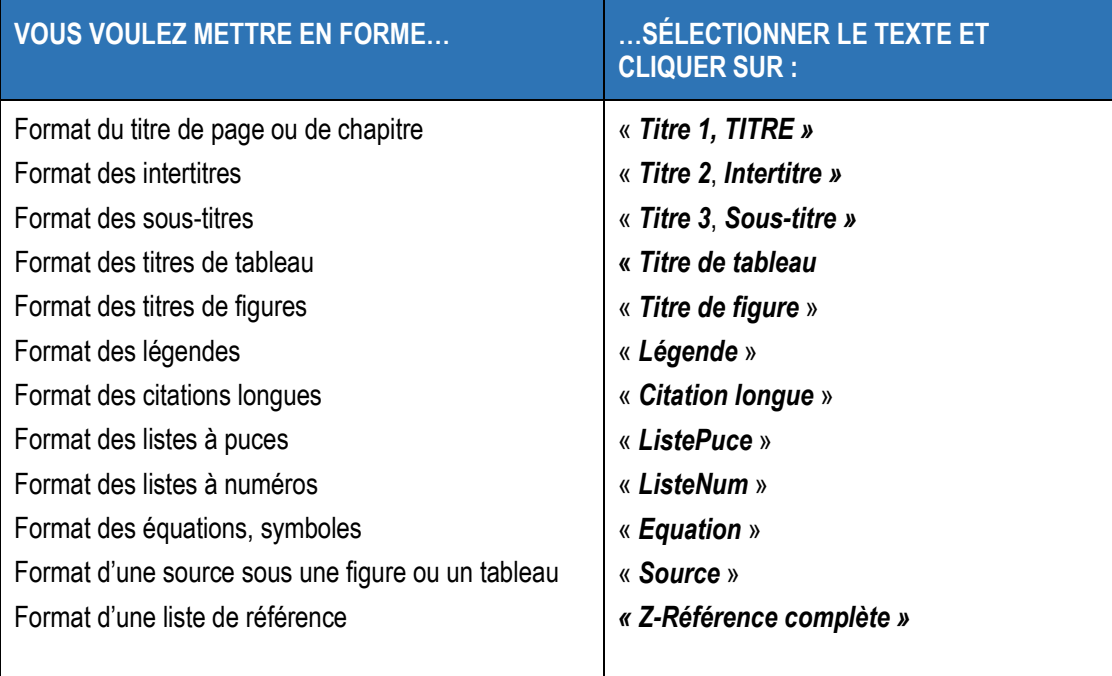

# <span id="page-15-0"></span>**21.Mise en garde sur les copier-coller d'un PDF**

# **Attention!**

**Quand vous « copiez-collez » d'un PDF, certains caractères invisibles sont cachés.** 

**Pour les afficher et les supprimez, procéder comme suit :**

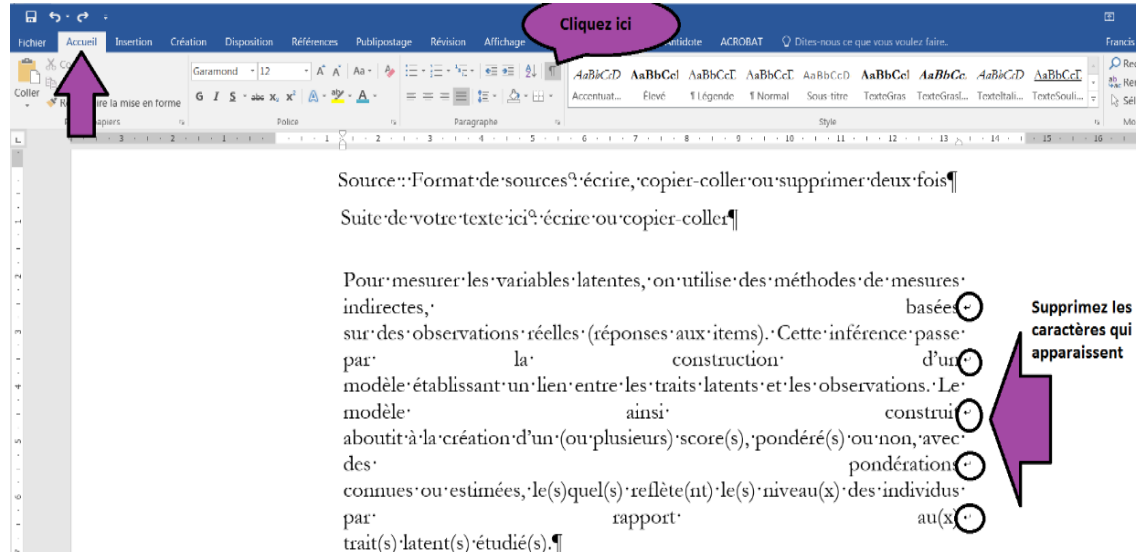

# <span id="page-16-0"></span>**22. Comment gérer vos citations en mode APA?**

Pour insérer la source à la fin d'une citation, il suffit de placer le curseur à la fin de la citation et d'insérer la source. Pour insérer une source, deux choix s'offrent à vous :

- soit à l'aide du logiciel **Word** dans l'onglet « Références »;
- soit à l'aide du logiciel **Zotero** dans l'onglet « Zotero » OU « Compléments ».

Le Cégep vous conseille **Zotero** parce qu'il présente **trois avantages** :

- il ajoute automatiquement des références;
- il rend possible de partager facilement des références avec les autres;
- il s'installe plus facilement sur votre clé USB !

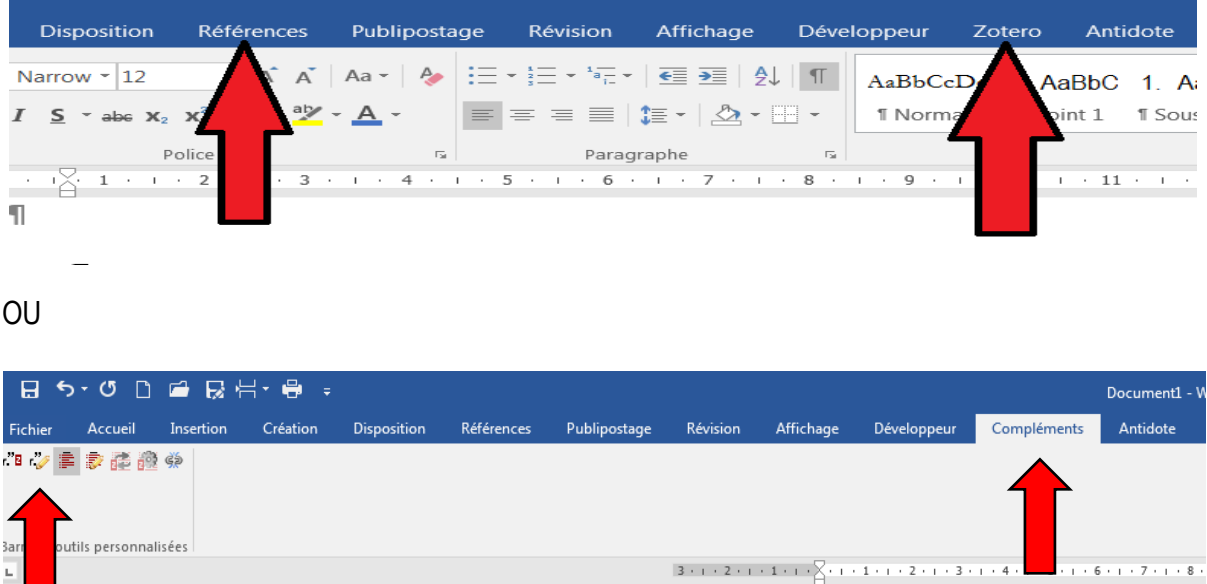

- 1. Pour savoir comment utiliser le logiciel pour gérer vos citations et références, suivez le lien suivant dans le site de la bibliothèque : [https://www.cegeprdl.ca/grand-public/bibliotheque/soutien-aux](https://www.cegeprdl.ca/grand-public/bibliotheque/soutien-aux-etudiantses/zotero)[etudiantses/zotero](https://www.cegeprdl.ca/grand-public/bibliotheque/soutien-aux-etudiantses/zotero)
- 2. Pour ceux qui ne veulent pas utiliser un logiciel de gestion bibliographique, référez-vous au *Chapitre 10. Citer les sources, section « Les notices bibliographiques selon le style APA* » Dionne, B. (2023). *L'essentiel pour réussir ses études (2e édition)*. Montréal : Chenelière éducation. <https://rdl.koha.collecto.ca/cgi-bin/koha/opac-detail.pl?biblionumber=271717>

L'onglet « Références » dans Word n'est pas conseillé, mais le Cégep a produit le guide suivant : *[Comment créer une bibliographie avec Word 2007.](https://cegeprdl.omnivox.ca/intr/etudiants/)* Ce document se trouve sur le *Portail* dans votre omnivox, dans **« Communauté » et** dans « **Documents officiels** » <https://cegeprdl.omnivox.ca/intr/etudiants/>